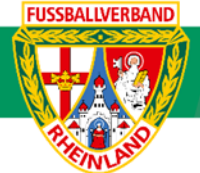

# **Arbeitshilfe Sammelspielbericht Online (vor Turnierbeginn)**

Unterliegt nicht dem Änderungsdienst (Stand 10-2023)

Im folgenden Beispiel wird dargestellt, wie der Spielbericht (Sammelspielbericht) vor Turnierbeginn von den einzelnen Teilnehmermannschaften zu bearbeiten ist. Die Spielberichte sind rechtzeitig vor Turnierbeginn freizugeben. Jede teilnehmende Mannschaft hat seinen Spielbericht ausgedruckt vor Turnierbeginn bei der Turnierleitung abzugeben. Die Arbeitshilfe kann sowohl für Vereinsturnieren als auch für Hallenturnieren verwendet werden. Dargestellt wird der Sammelspielbericht für ein Turnier der F-Junioren nach der neuen Kinderspielform mit max. 5 Spielern. Auf die Beachtung der jeweiligen Ordnungen / Vorschriften bzw. Durchführungsbestimmungen wird hingewiesen. Diese können auf der Kreisseite [Spielbetrieb Kreis Westerwald-Wied](https://www.fv-rheinland.de/westerwald-wied/spielbetrieb/) unter Informationen bzw. auf der Verbandseite [Downloads](https://www.fv-rheinland.de/downloads/) eingesehen und heruntergeladen werden.

#### **Hinweis:**

Bei den Hallenturnieren (ab E-Junioren) können max. 12 Spieler im Spielbericht erfasst werden.

## **Das Login**

Über die Startseite [www.dfbnet.org](http://www.dfbnet.org/) gelangt man zur Eingabemaske, in der die Zugangsdaten für den Spielbericht / Ergebnismeldung eingetragen werden. Die Zugangskennung mit Passwort und der Zugriffsberechtigung wird vom zuständigen Vereinsadministrator an den jeweiligen Mannschaftsverantwortlichen, Betreuer, Trainer vergeben. Je nach vergebener Zugriffsberechtigung können die Unterpunkte Spielverlegung Online, Anlage von Freundschaftsspielen, Suche von Mannschaftsverantwortlichen nicht oder nur teilweise angewandt werden. In diesem Fall kann der Vereinsadministrator die Berechtigungen entsprechend erweitern.

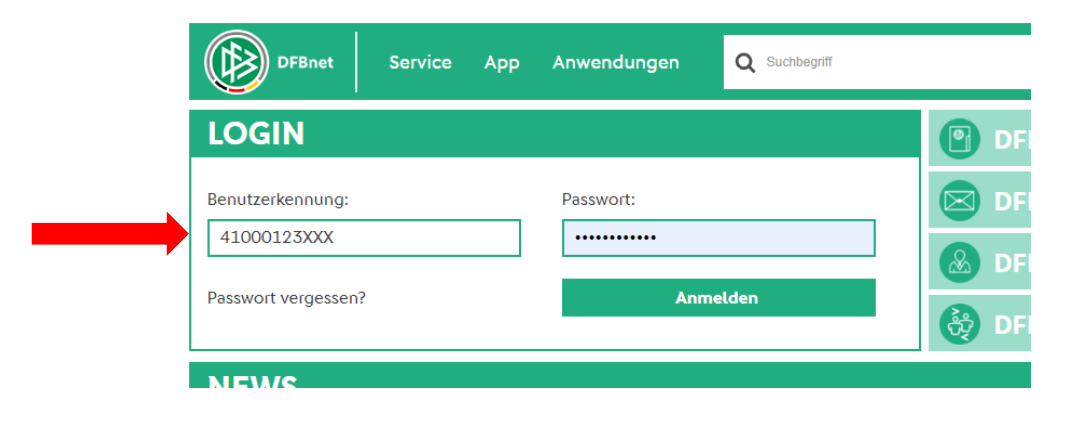

### **Auswahl des zu bearbeitenden Turniers**

Nach erfolgreichem Login gelangt man über Spielberichte zur Auswahl. Im oberen Bereich wird das Spieldatum (**1**), die Wettkampfart (**2**) und die Mannschaftsart (**3**) ausgewählt. Die Wettkampfart muss nicht zwingend ausgewählt werden. Nach klicken auf SUCHEN (**4**) wird das Ergebnis im unteren Bereich angezeigt. Durch Anklicken des Bearbeitungssymbols (**5**)

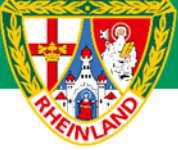

wird das zu bearbeitende Spiel ausgewählt. Ist das Bearbeitungssymbol grau hinterlegt, so kann keine Bearbeitung mehr erfolgen.

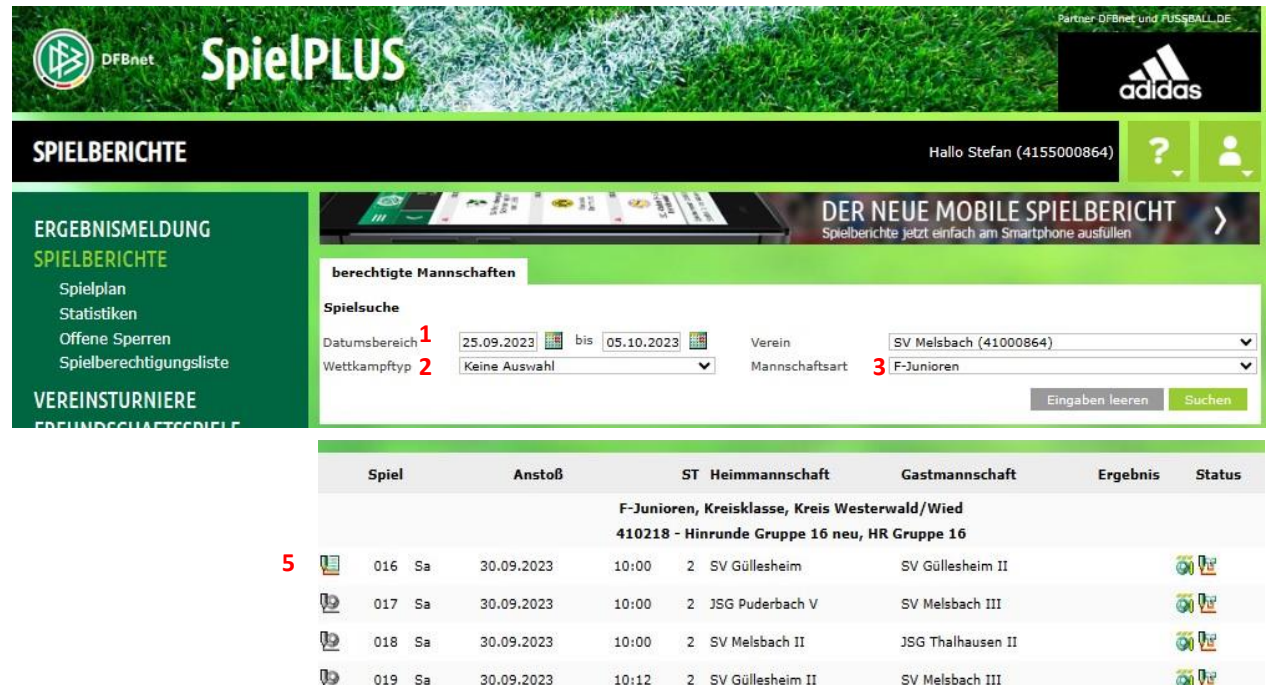

Im neu geöffneten Fenster werden die Turnierdaten angezeigt.

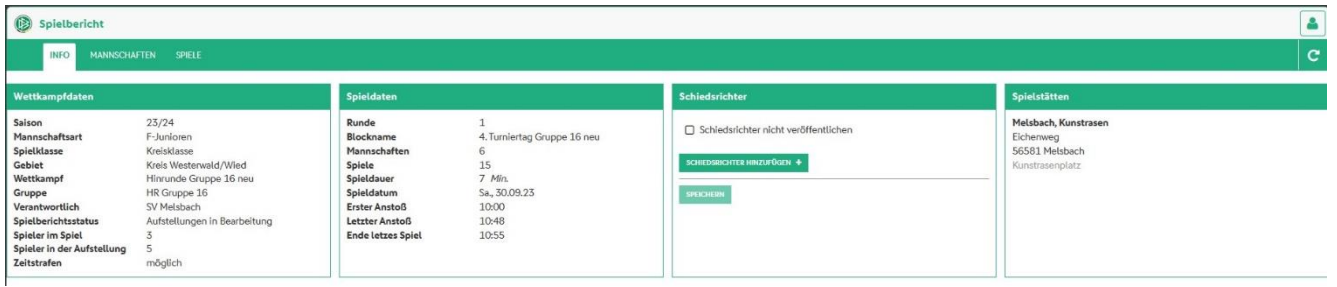

Wichtig ist hier der Spielberichtsstatus. Dieser muss vor Turnierbeginn "**Aufstellungen freigegeben**" lauten. Steht dieser noch auf "**Aufstellung in Bearbeitung**", so hat mindestens eine Mannschaft ihren Spielbericht nicht freigegeben. In diesem Fall ist die entsprechende Mannschaft auf die Freigabe vor Turnierbeginn hinzuweisen.

### **Bearbeitung des Spielberichtes (Mannschaftsaufstellung)**

Unter dem Reiter Mannschaften wird die entsprechende Mannschaft durch Klicken auf den grünen Pfeil in der Mitte in Bearbeitung genommen.

 **4**

**FUSSBALLVERBAND** 

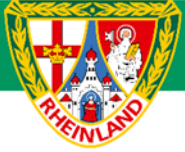

## **Kreisjugendausschuss Westerwald-Wied**

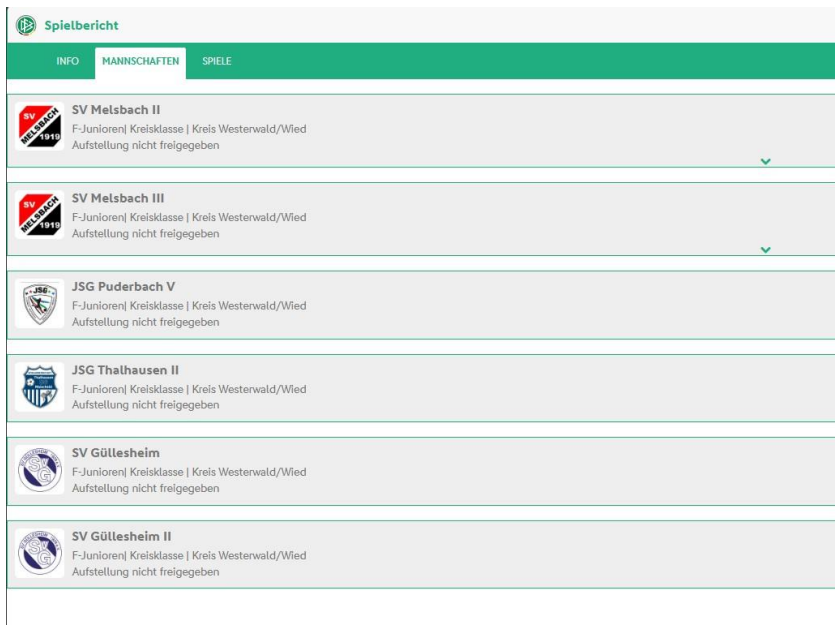

Es erscheint im neuen Fenster die aktuelle Aufstellung. Diese wird vom letzten Spielbericht übernommen. Unter Werbung sind die Trikotfarbe und Werbung (falls vorhanden) einzutragen.

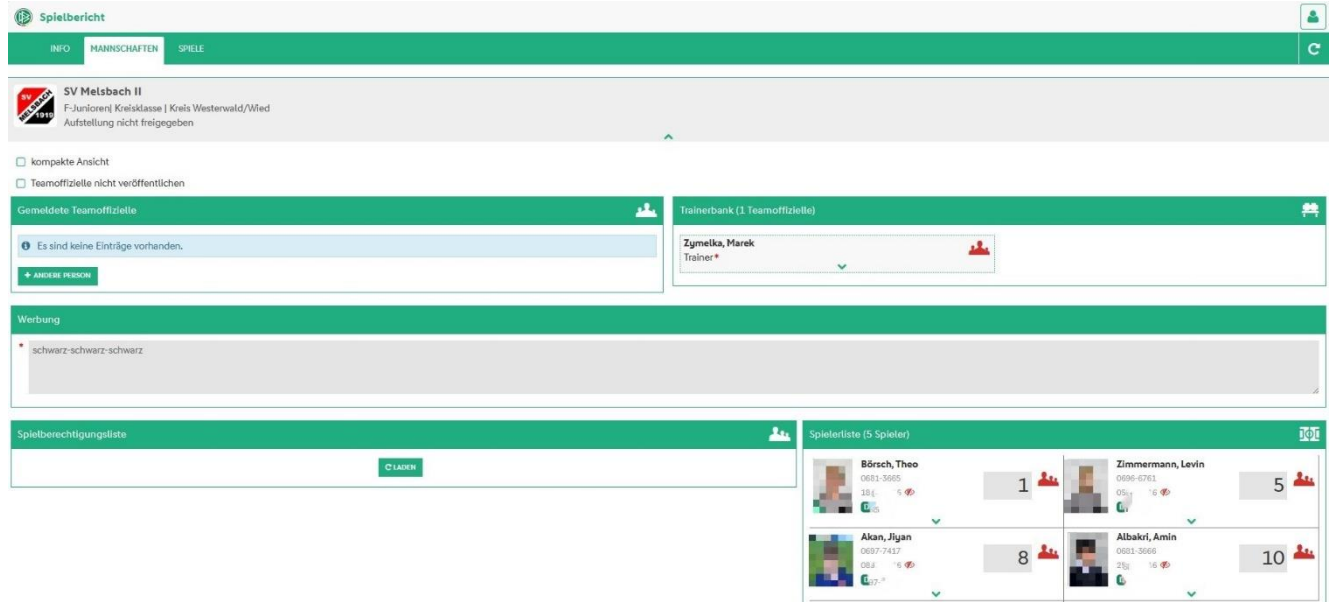

Für die Bearbeitung der Aufstellung ist, wenn noch nicht vorhanden, eine Spielberechtigungsliste zu erstellen (erstmalig zu Saisonbeginn) oder erneut zu laden. Durch Klicken auf das **gründe Feldsymbol** wird der ausgewählte Spieler in die Startaufstellung geschoben. Um einen Spieler vom Spielbericht zu nehmen, klickt man auf das **rote Mannschaftssymbol**.

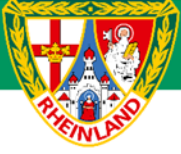

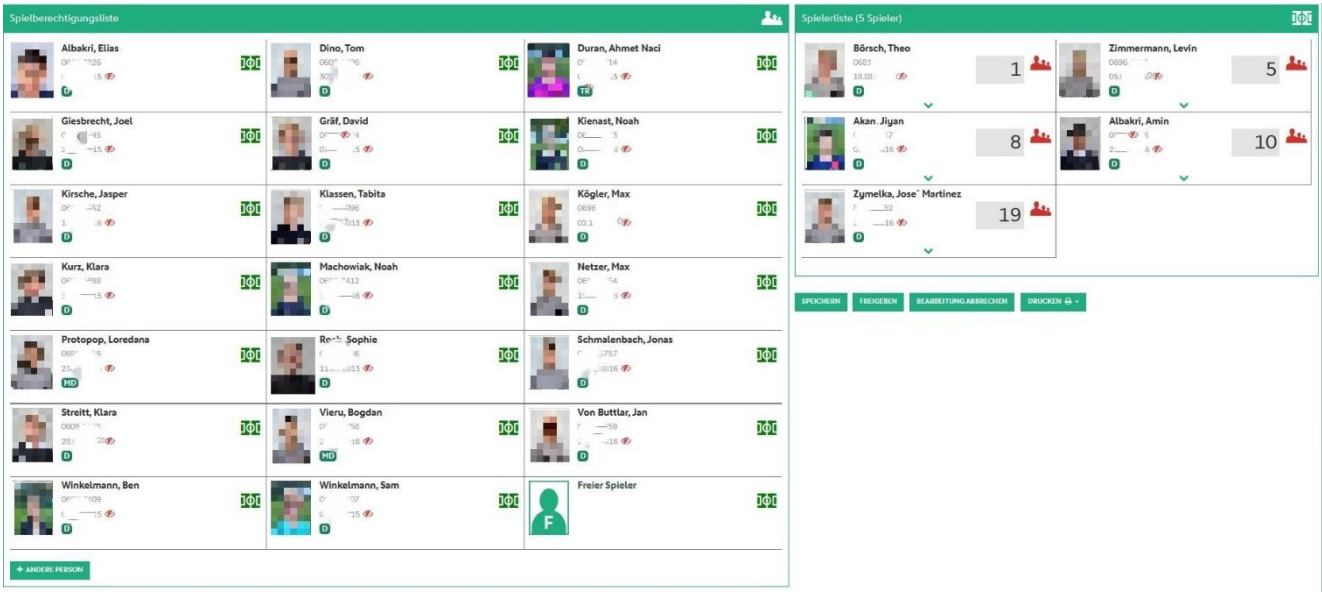

## **Hinzufügen eines Spielers in die Spielberechtigungsliste.**

Sollte ein Spieler nicht in der Spielberechtigungsliste zu finden sein, so kann dieser über **+Andere Person** hinzugefügt werden. Die Schaltfläche befindet sich unterhalb der Spielberechtigungsliste.

Im neu geöffneten Fenster können zur Suche diverse Parameter wie z.B. Alter (von – bis), Name des Spielers usw.

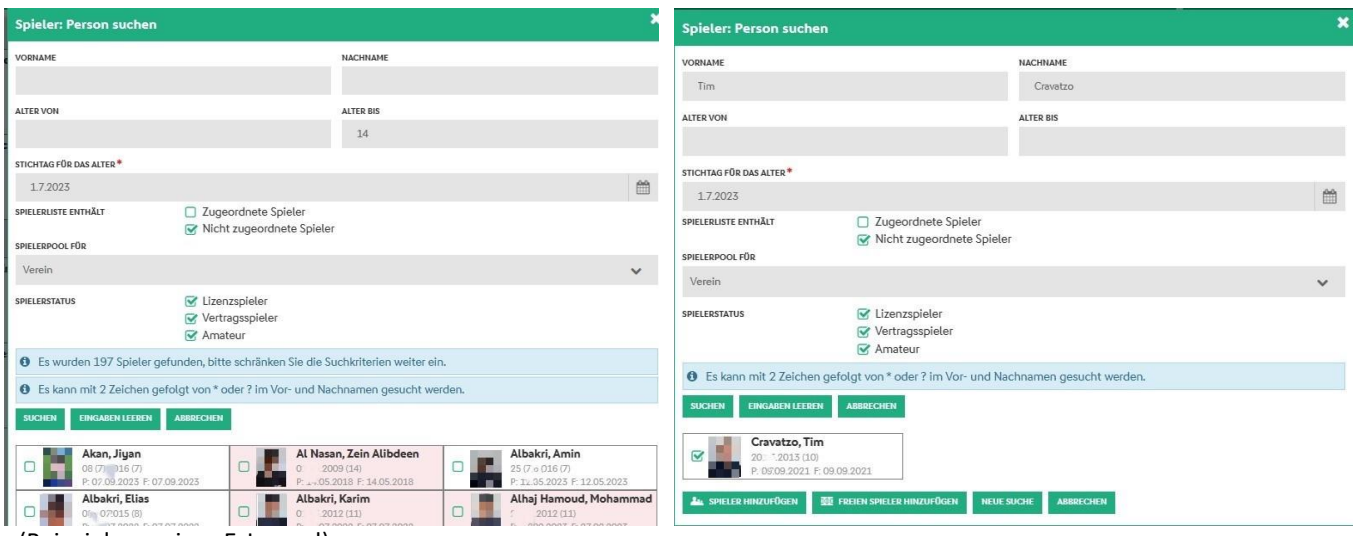

(Beispiel von einer E-Jugend)

Wurde der gesuchte Spieler gefunden, so kann dieser über das Auswahlkästchen ausgewählt und über **Spieler Hinzufügen** in der Spielberechtigungsliste übernommen werden. **Farblich hinterlegte Spieler** können nicht übernommen werden, da diese für die entsprechende Altersklasse nicht spielberechtigt ist.

Sollte der Spieler über diese Suche nicht zu finden sein, so kann der Spieler auch als **Freier Spieler** in den Spielbericht übernommen werden.

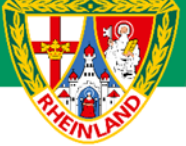

#### **ACHTUNG:**

Wird ein freier Spieler eingesetzt, so ist die Identität durch einen Pass / Reisepass / Kinderreisepass (wenn vorhanden) nachzuweisen. Die Richtigkeit der Angaben ist durch den Trainer / Mannschaftsverantwortlichen auf dem ausgedruckten Spielbericht durch Unterschrift zu bestätigen. Ist kein Schiedsrichter angesetzt, so ist der Spielbericht an den zuständigen Staffelleiter zu senden. Die Spielberechtigung ist umgehend beim Staffelleiter nachzuweisen. Sollte die Spielberechtigung zum Spieltag nicht vorliegen, erfolgt eine Meldung an die Spruchkammer.

Im neu geöffneten Feld werden die entsprechenden Daten des freien Spielers eingetragen.

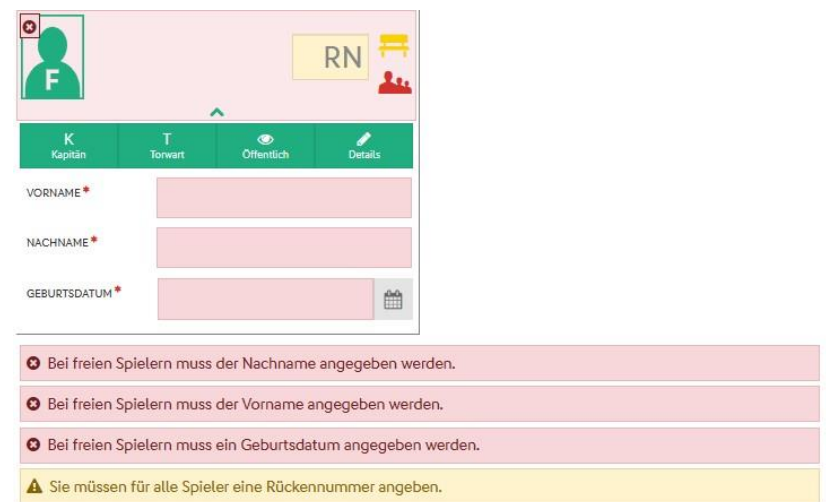

### **Weitere Bearbeitung der Startaufstellung**

Wurden alle Spieler in die Startaufstellung so sind noch folgende Angaben erforderlich:

- Angabe des Torwarts (nur ab der E-Jugend)
- Angabe des Kapitäns
- Rückennummern

Durch Anklicken des grünen Pfeils kann dem Spieler die Funktion des Torwarts oder des Kapitäns zugewiesen werden.

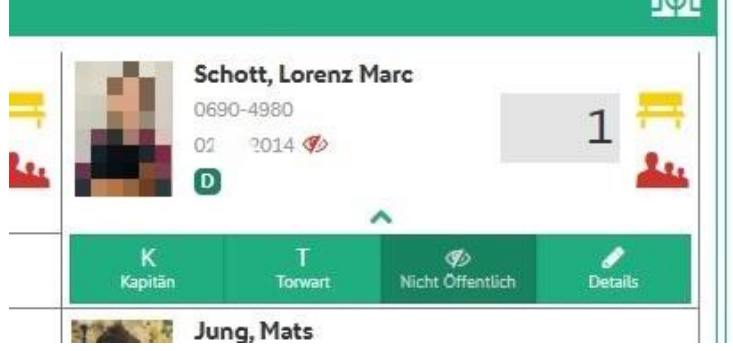

**FUSSBALIVERBAND** 

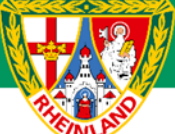

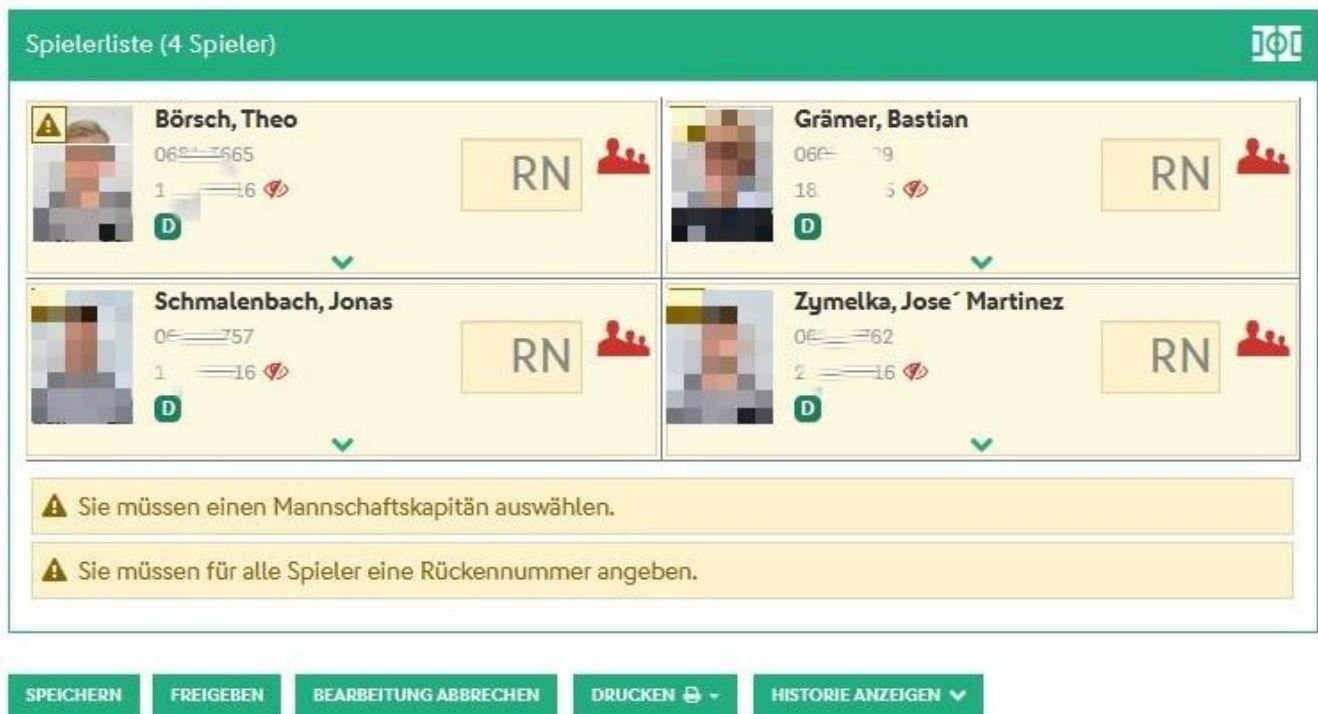

Wurden alle Angaben im Spielbericht getätigt und alle Warn- bzw. Fehlerhinweise korrigiert, erfolgt die Spielberichtsfreigabe über die Schaltfläche **FREIGEBEN**.

#### **HINWEIS:**

Bei Spielen ohne offiziell angesetzte Schiedsrichter kann nach Freigabe der Spielbericht über **KORRIGIEREN** nochmals in Bearbeitung genommen werden. Dabei ist zu beachten, dass nach erfolgter Änderung der Spielbericht erneut freigegeben werden muss. Der Status ist unter dem Reiter Mannschaften nochmals zu kontrollieren.

### **Druck des Spielberichtes**

Der Spielbericht (Aufstellung) wird über das Auswahlmenü **DRUCKEN** gestartet. Dort stehen verschiedene Druckmöglichkeiten zur Verfügung.

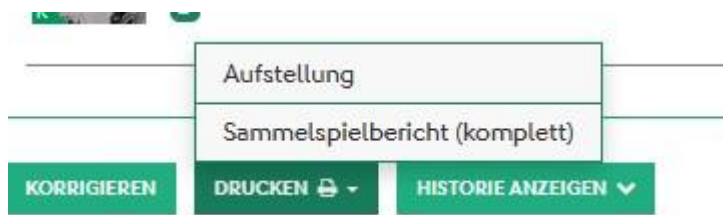

Wird die Druckoption **Aufstellung** gewählt, so wird nur die Aufstellung der eigenen Mannschaft gedrucht. Diese Ausfertigung ist immer in gedruckter Form vor dem Turnier bei der Turnierleitung abzugeben.

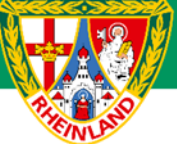

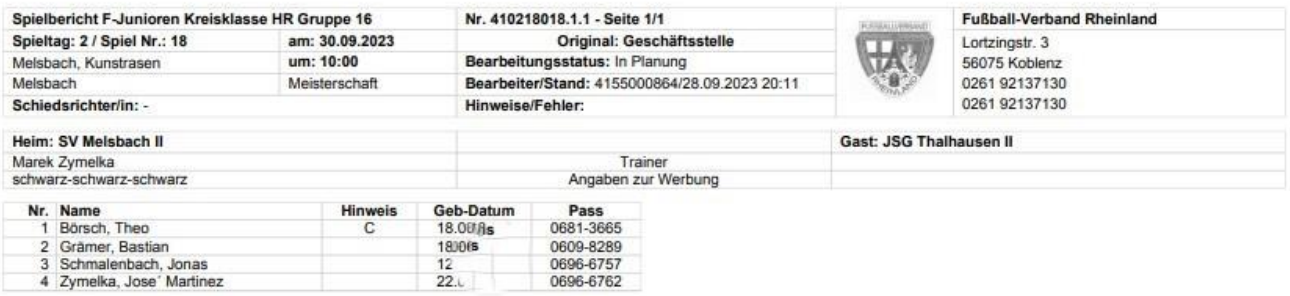

Probedruck, kein unterschriftsfähiges Dokument

Über den **Sammelspielbericht (komplet)** werden alle Aufstellungen der teilnehmenden Mannschaften sowie der Turnierplan ausgedruckt. Dieser ist von der Mannschaft zum Turnier mitzubringen, welche als letztes die Aufstellung freigegeben hat.

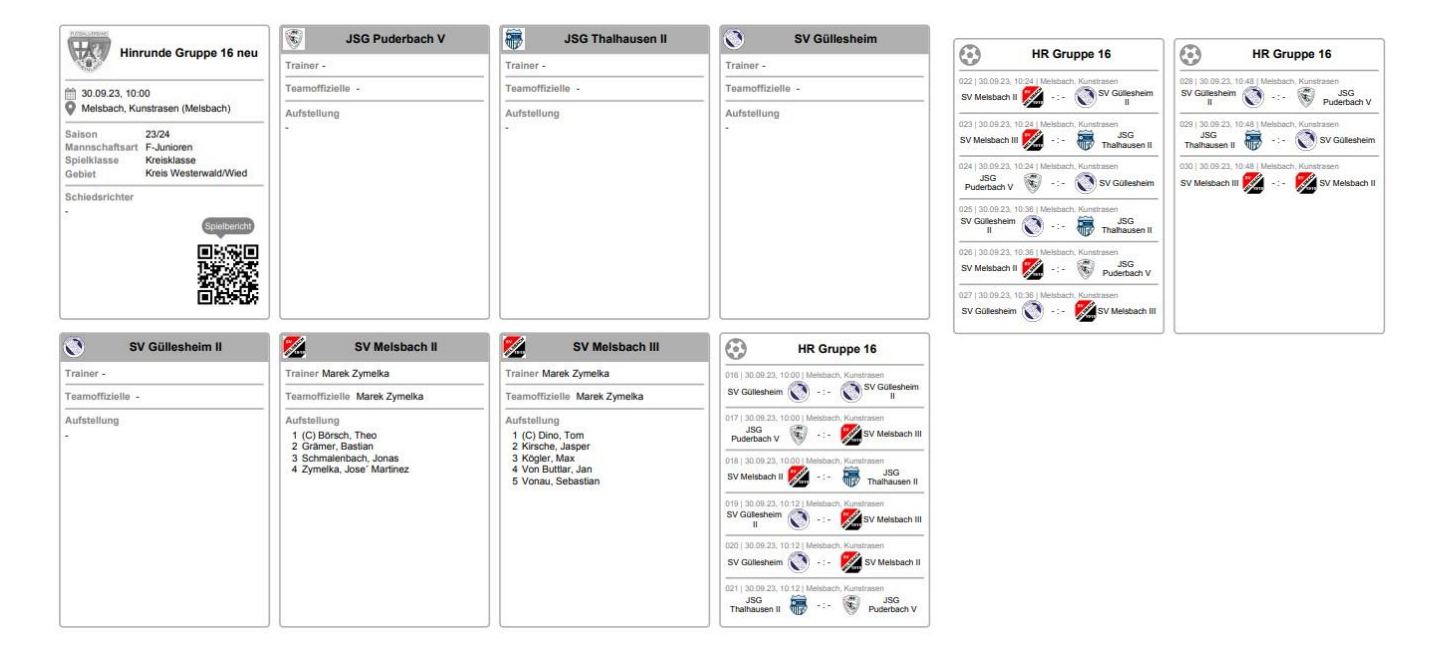

## **Spielberechtigungsliste**

Neben dem Spielbericht ist auch eine Spielberechtigungsliste aller Spieler mit Foto zum Turnier mitzuführen. Es ist ausreichend, wenn zu Beginn der Saison die Liste mit allen Spielern erstellt und ausgedruckt wird. Alternativ können die Fotos auch über die DFBnet-APP dem Schiedsrichter / der Turnierleitung vorgelegt werden.

Über das Menü **Spielberichte > Spielberechtigungsliste** wird die entsprechende Mannschaft ausgewählt.

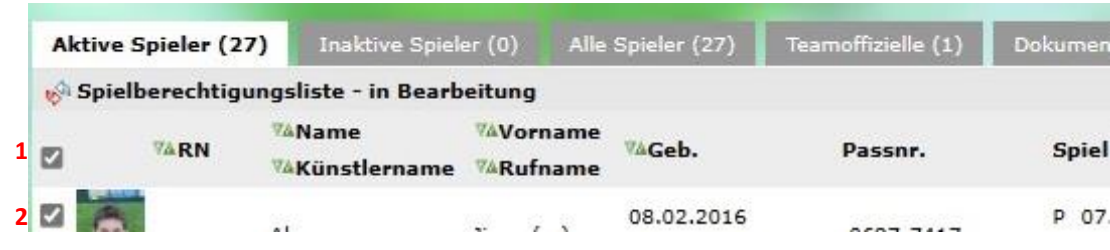

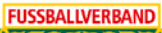

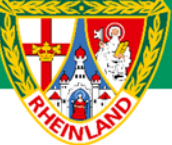

Nun kann entweder der komplette Kader (**1**) oder die Spieler einzeln über das Auswahlkästchen vor dem Foto (**2**) für die Spielberechtigungsliste ausgewählt werden.

Im Anschluss wird der Druck über **Drucken mit Foto** gestartet.

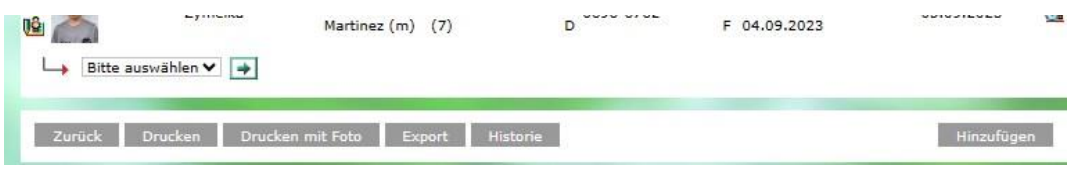

#### **Ausdruck Spielberechtigungsliste mit Foto**

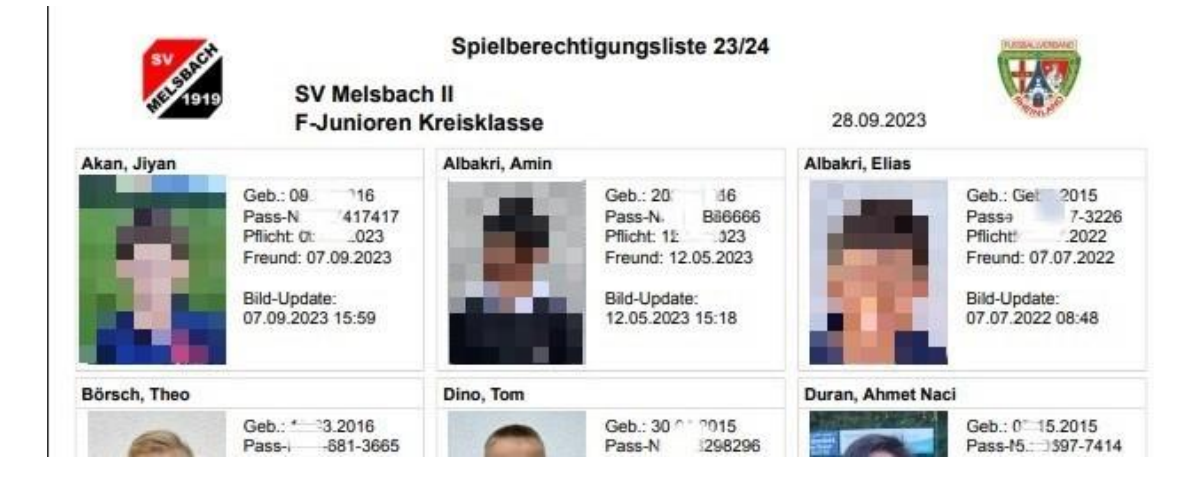

Hier ist auch ersichtlich, ob der Spieler für Pflichtspiele oder nur für Freundschaftsspiele am Spieltag spielberechtigt ist. Bei Vereinsturnieren reicht die Spielberechtigung für Freundschaftsspiele aus.

#### **Für den Kreisjugendausschuss**

**gez. Stefan Strödter** (Kreisjugendleiter)